Rakutenkobo

# **kobo** clara Ew

Gebruikershandleiding

#### Gebruikershandleiding voor Kobo Clara BW

## INHOUDSOPGAVE

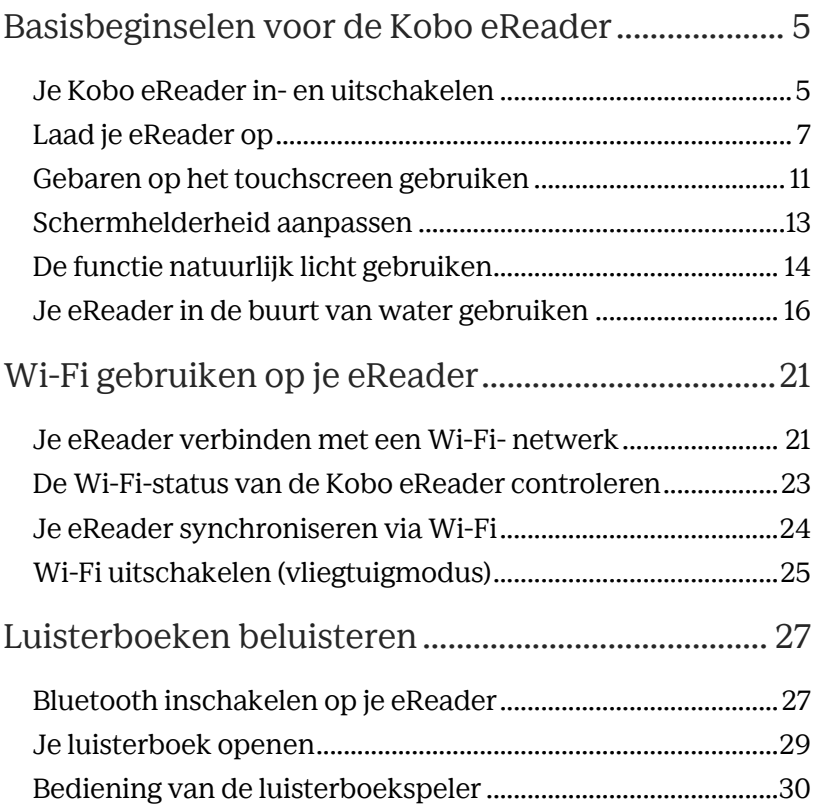

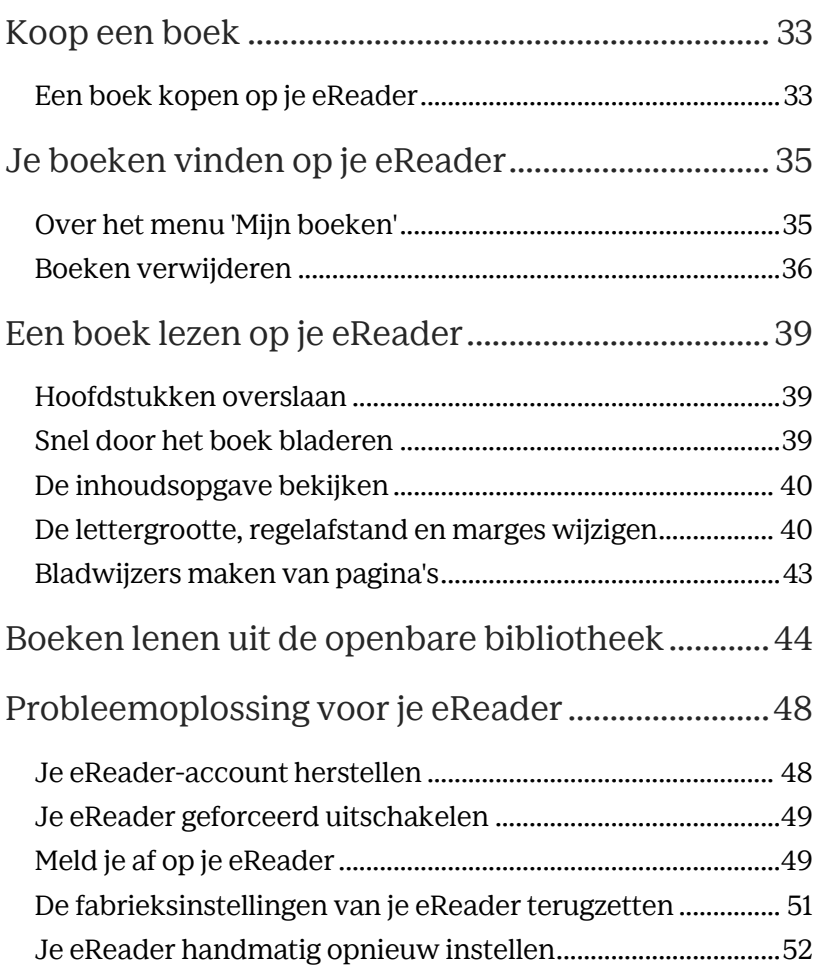

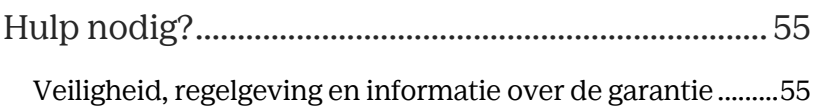

## Basisbeginselen voor de Kobo eReader

## Je Kobo eReader in- en uitschakelen

De aan-uitknop bevindt zich aan de achterkant van de eReader.

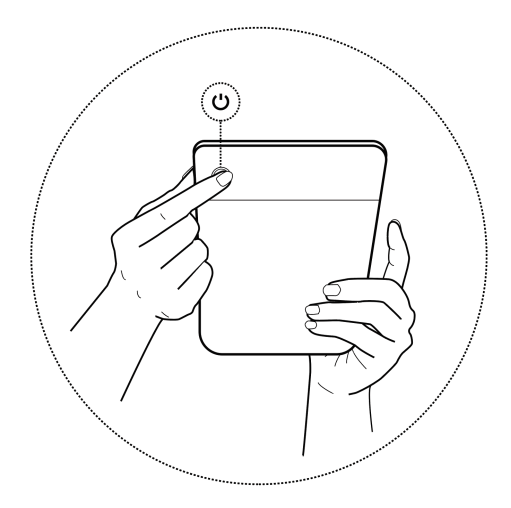

Je kunt je eReader uitschakelen of in de slaapstand zetten als je niet leest. Beide standen zorgen ervoor dat uw batterij langer meegaat.

Het belangrijkste verschil is dat wanneer je je eReader in de slaapstand zet en hem vervolgens weer inschakelt, je direct terug gaat naar het laatste scherm dat je zag. Dit kan een pagina in het boek, de Kobo boekwinkel, of een afdeling in je bibliotheek zijn. Als je jouw eReader uitschakelt, ga je terug naar de Homepagina wanneer je hem weer aanzet.

Let erop dat het in de slaapstand zetten van je eReader dingen kan onderbreken, zoals in bibliotheek synchroniseren en draadloze verbindingen.

Je eReader aanzetten:

• Houd de aan/uit-knop ingedrukt totdat je eReader wordt ingeschakeld.

Je eReader uitzetten:

• Houd de aan/uit-knop ingedrukt totdat het scherm Uitgeschakeld wordt weergegeven.

Je eReader in de slaapstand zetten:

• Druk kort op de aan/uit-knop.

Je eReader uit de slaapstand halen:

• Druk op de aan/uit-knop.

## Laad je eReader op

Voordat je je Kobo eReader voor de eerste keer gebruikt, moet je deze minimaal een uur opladen.

Laad je Kobo eReader indien mogelijk op met de meegeleverde USB-C-kabel.

Als je USB-C-kabel moet worden vervangen, kun je een nieuwe kopen op locaties waar USB-C-kabels verkocht worden.

## Staat van de batterij en tips voor opladen

De meeste elektronische apparaten, zoals je smartphone en laptop, werken vandaag met veilige en betrouwbare lithium-ionbatterijen. Het is belangrijk om te weten hoe je de lithium-ionbatterij veilig moet gebruiken om de veilige werking van je eReader te garanderen. Doe het volgende om de batterij zolang mogelijk mee te laten gaan:

- Gebruik indien mogelijk de meegeleverde oplaadkabel om je eReader op te laden.
- Gebruik een officiële Kobo 5V USB-adapter om je eReader op te laden.
- Stel een timer in op je telefoon wanneer je je eReader oplaadt, zodat je weet dat je eReader aan het opladen is. Zo voorkom je dat je eReader overladen wordt en gaat de batterij langer mee.
- Koppel je eReader los nadat deze volledig is opgeladen.
- Laad je eReader op een harde ondergrond op. Als je je eReader oplaadt op een zachte ondergrond zoals een bed, kan de batterij niet goed koelen en kan je eReader oververhit raken.
- Laad je eReader buiten het bereik van kinderen, direct zonlicht, vloeistoffen en op plaatsen met struikelgevaar. Leg de eReader ook niet op een plek waar hij mogelijk kan vallen.

Volg deze stappen om je eReader op te laden.

- 1. Schakel je computer in.
- 2. Sluit je USB-C-kabel aan op je eReader en je computer of USB-wandoplader (niet meegeleverd).

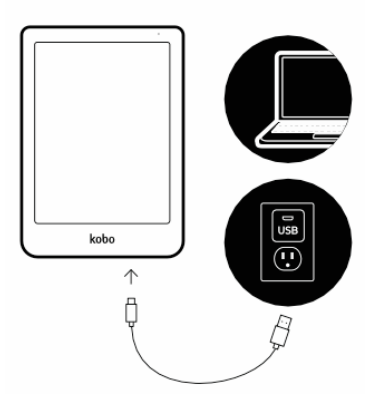

Je kunt blijven lezen terwijl je eReader wordt opgeladen. De oplaadstatus van de batterij wordt in de rechterbovenhoek van het scherm weergegeven.

Je kunt je Kobo eReader ook opladen met een USB-Cadapter van 5 V/2 A.

**Let op**: als je naar een land met een ander elektrisch systeem reist, zorg dan dat je de juiste convertor hebt voordat je je Kobo eReader via een stopcontact gaat opladen.

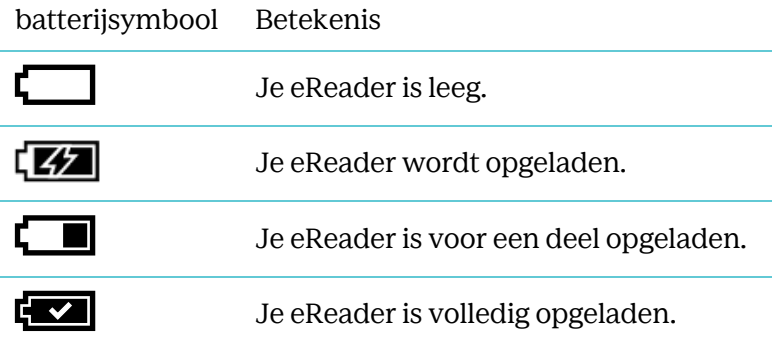

#### Gebaren op het touchscreen gebruiken

Als je eReader is ingeschakeld, kun je het scherm aanraken om boeken te openen, pagina's om te slaan, items te selecteren, en meer.

- **Tikken:** Tik licht op het scherm om een boek te openen, een pagina om te slaan, een menu te selecteren en meer.
- **Vegen:** Gebruik dit gevaar om pagina's om te slaan en door menu's te bladeren.

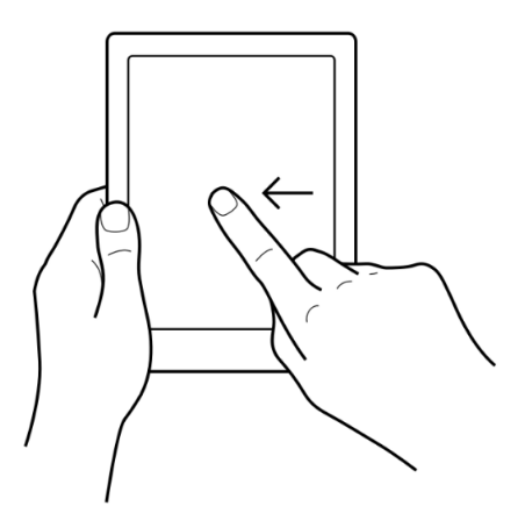

• **Indrukken en vasthouden**: Tik op het scherm en houd je vinger op zijn plaats.

Je kunt dit gebaar op boekomslagen en boektitels gebruiken om meer opties weer te geven. Met dit gebaar kun je ook tekst selecteren tijdens het lezen. Als je een woord ingedrukt houdt, zal je eReader je selectie onderstrepen als je het scherm loslaat. Je ziet dan een cirkel achter elk woord; je kunt de cirkels verslepen om meer tekst te selecteren.

• **Slepen:** Als je een PDF leest en inzoomt om een grotere versie van je bladzijde te zien, kun je de bladzijde slepen om andere delen van de bladzijde te zien. Hiervoor raak je het scherm op een willekeurige plek aan en beweeg je je vinger er lichtjes omheen. De bladzijde zal in de richting van je vinger bewegen.

#### Schermhelderheid aanpassen

Je eReader heeft een ingebouwd licht, waardoor je kunt lezen in het donker.

Je kunt de helderheid van het scherm op verschillende manieren aanpassen:

- Terwijl je leest, veeg je omhoog of omlaag langs de linkerrand van het scherm.
- Tik vanaf het startscherm op het pictogram Helderheid  $\ddot{\cdot}$  bovenaan het scherm, en sleep het cirkelpictogram  $\bigcirc$  onder Helderheid naar links of naar rechts.

## De functie natuurlijk licht gebruiken

Met natuurlijk licht kun je de kleur van het scherm aanpassen. Het kleurenbereik gaat van een zeer wit zonlicht gedurende de dag tot een oranjeachtig kaarslicht 's avonds.

- 1. Ga naar je Startscherm.
- 2. Tik op het pictogram Helderheid  $\ddot{\cdot}$  aan de bovenkant van het scherm.
- 3. Tik naast 'Bedtijd' op de  $\vee$  vervolgkeuzepijl.
- 4. Selecteer de tijd waarop je normaal gesproken naar bed gaat.
- 5. Pas de kleur van het scherm aan:
- Om te zorgen dat je eReader de kleur van je scherm automatisch aanpast, zet je het cirkelpictogram

naast 'Auto' naar rechts  $\bullet$ .

- Om de instelling voor natuurlijk licht handmatig aan te passen, zet je het cirkelpictogram naast 'Auto' naar links  $\mathbb{Q}_+$
- Sleep het cirkelpictogram  $\mathbb O$  naar het zonpictogram zodat het scherm wit oplicht voor lezen overdag.
- Sleep het cirkelpictogram  $\mathbb O$  naar het maanpictogram  $\mathbb C$  zodat het scherm oranje wordt voor lezen 's avonds.
- **Opmerking**: als je de instellingen voor 'Natuurlijk licht' handmatig aanpast, zal je eReader de schermkleur niet automatisch aanpassen aan het tijdstip van de dag.

### Je eReader in de buurt van water gebruiken

Voor de beste leeservaring moeten het scherm van je eReader en je handen droog zijn. Veeg natte schermen af met een droge doek. Het scherm reageert misschien niet zoals verwacht bij gebruik terwijl het nat is of zich onder water bevindt.

Als je eReader nat wordt in een van de volgende omstandigheden, reinig hem dan onmiddellijk met schoon water en droog hem af voor het gebruik. Dit zal de levensduur van je eReader verlengen.

- Zout water
- Zeepwater
- Gechloreerd water uit een zwembad

#### **Je Kobo eReader waterdicht maken**

Je eReader kan maximaal 1 uur worden ondergedompeld in 2 meter zoet water als je deze aanwijzingen volgt.

Je eReader is IPX8-gecertificeerd, wat betekent dat deze is getest en gecertificeerd als waterdicht onder bepaalde omstandigheden.

Hier zijn een paar dingen die je moet doen om beschadiging van je eReader met water te voorkomen. Houd er rekening mee dat je eReader niet stofdicht is en ook niet bestand is tegen zand.

- Droog de USB-poort voordat je de USB-oplader met je eReader verbindt.
- Stel je eReader niet bloot aan water dat krachtig beweegt, zoals watervallen of golven.
- Je moet je eReader niet opladen in of in de buurt van water, of in gebieden met een hoge luchtvochtigheid.
- Je eReader kan niet drijven. Dompel de eReader niet onder in water dat dieper is dan 2 meter.
- Dompel je eReader niet langer dan 60 minuten in het water.

#### Over het startscherm van Kobo eReader

Je startpagina is het eerste wat je ziet als je je eReader aan zet.

Vanuit je startscherm kan je onder meer:

- **Je eReader synchroniseren en updaten**: De functie Synchroniseren houdt je eReader up-to-date met de nieuwste software-updates en boeken die je van Kobo hebt aangeschaft. Tik op het pictogram Synchroniseren  $\overline{\mathcal{L}}$  om je eReader te synchroniseren.
- **Boeken kopen**: Op zoek naar iets om te lezen? Tik op het pictogram Zoeken  $\cup$  om een boek op je eReader of in de Kobo Shop te zoeken.
- **Een boek lezen**: Tik op een boekomslag om te beginnen met lezen.

Naar je Startscherm gaan:

• Tik tijdens het lezen op het midden van het scherm. Het leesmenu wordt weergegeven. Tik op **Terug naar Home**.

Tik op een van de volgende pictogrammen op het startscherm:

- **Pictogram Meer** Opent het eReader-menu.
- **Pictogram 'Wi-Fi':** Bekijk beschikbare Wi-Fi-netwerken en maak verbinding.
- **Pictogram 'Helderheid':** Pas de schermhelderheid aan.
- **Pictogram 'Batterij':** Bekijk de status van de batterij en wijzig de instellingen voor energiebesparing.

## • **Pictogram 'Synchroniseren':**

Download onlangs gekochte boeken op je eReader en werk de software van je eReader bij als er een update beschikbaar is.

• **Pictogram 'Zoeken':**

Zoek boeken op je Kobo eReader of zoek nieuwe boeken die je wilt kopen in de Kobo Shop.

## Wi-Fi gebruiken op je eReader

#### Je eReader verbinden met een Wi-Fi- netwerk

Maak verbinding met een Wi-Fi-netwerk om boeken te downloaden naar je.

eReader, en om boeken te kopen via je eReader.

- 1. Ga naar je Startscherm.
- 2. Tik op het pictogram  $\bigcup$ Sync aan de bovenkant van het scherm.
- 3. Tik op **Nu synchroniseren**. Je eReader zal proberen te verbinden met Wi-Fi. Dit kan

even duren.

Je wordt gevraagd om een ??draadloos netwerk te kiezen.

4. Tik op de naam van het netwerk waarmee je wilt verbinden.

Als er een Vergrendelingspictogram  $\blacksquare$  naast een netwerk staat, heb je

een wachtwoord nodig om dat netwerk te gebruiken.

5. Als je wordt gevraagd om het netwerkwachtwoord, gebruik dan

het toetsenbord om het wachtwoord in te voeren en tik op **Verbinden**.

Je kunt tikken op **Wachtwoord weergeven** om te zien wat je typt.

## De Wi-Fi-status van de Kobo eReader controleren

Om te zien of je verbonden bent met het internet, controleer je het pictogram.

Wi-Fi-status bovenaan je scherm.

- $\degree$  Wi-Fi staat op stand-by om energie te besparen.
- $\heartsuit$  Wi-Fi is uitgeschakeld.
- $\widehat{\mathbb{R}}$  Je hebt een matige wifiverbinding.
- Je hebt een uitstekende Wi-Fi-verbinding

#### Je eReader synchroniseren via Wi-Fi

Je moet je eReader synchroniseren om boeken te downloaden en software bij te werken.

Je Kobo eReader synchroniseren:

- Downloadt eBooks die je onlangs hebt gekocht naar je Kobo eReader.
- Downloadt inkijkexemplaren van eBooks die je aan je account hebt toegevoegd.
- Controleert op software-updates voor de eReader.
- Werkt alle bladwijzers of aantekeningen bij die je in je eBooks hebt gemaakt.

Je eReader synchroniseren:

- 1. Ga naar je Startscherm.
- 2. Tik op het pictogram  $\bigcup_{\text{sync}}$  aan de bovenkant van het scherm.
- 3. Tik op **Nu synchroniseren.**

## Wi-Fi uitschakelen (vliegtuigmodus)

Je kunt Wi-Fi uitschakelen, zodat je Kobo eReader geen verbinding maakt met het internet. Dit zal de batterijduur van je eReader verlengen, en hiermee kun je je eReader gebruiken in een vliegtuig. Je Wi-Fi-verbinding wordt automatisch uitgeschakeld als hij inactief is voor meer dan vijf minuten.

- 1. Ga naar je startscherm.
- 2. Tik op het pictogram Wi-Fi $\widehat{\mathbb{R}}$  bovenaan het scherm.

**NB**: Als je het pictogram Wi-Fi  $\widehat{\mathbb{R}}$  niet ziet, moet je op het pictogram Synchroniseren  $\mathcal Q$  en vervolgens op **Nu synchroniseren tikken.** Tik op het pictogram Wi-Fi $\widehat{\mathcal{F}}$  aan de bovenkant van het scherm als dit wordt weergegeven.

3. Tik op het pictogram met de cirkel  $\bigcirc$  naast Wi-Fi: ingeschakeld. Tik op **Ja** als het bericht 'Synchroniseren annuleren?' wordt weergegeven. Je kunt nu verder en ziet een

dialoogvenster met de mededeling Wi-Fi: uitgeschakeld. Je eReader heeft geen toegang meer tot internet.

## Luisterboeken beluisteren

Als je met je eReader naar luisterboeken wilt luisteren, moet je je Bluetooth-luidspreker of -hoofdtelefoon koppelen aan je eReader.

Je kunt alleen Bluetooth-hoofdtelefoons en -luidsprekers aan je eReader koppelen.

#### Bluetooth inschakelen op je eReader

Zet je Bluetooth-koptelefoon of -luidspreker in de koppelmodus en plaats die vervolgens in de buurt van je eReader voordat je onderstaande stappen voltooit.

Je Bluetooth-luidspreker of -hoofdtelefoon koppelen:

- 1. Ga naar je Startscherm.
- 2. Tik op **Meer**.
- 3. Tik op **Instellingen**.
- 4. Tik op **Bluetooth-verbinding.**
- 5. Tik naast 'Bluetooth' op het  $\bigcirc$  pictogram met de cirkel om Bluetooth in te schakelen.
- 6. Tik op de naam van je Bluetooth-apparaat.

Onder de naam van je Bluetooth-apparaat zie je 'Verbonden' staan.

Het kan even duren voordat je je apparaatnaam in de lijst ziet.

#### **Problemen met koppelen oplossen**

Als het je niet lukt om je Bluetooth-apparaat aan je eReader te koppelen, zet Bluetooth dan op je eReader en je Bluetooth-apparaat uit en weer aan. Probeer vervolgens opnieuw te koppelen.

Neem contact op met de fabrikant van je hoofdtelefoon of je luidspreker voor instructies om je hoofdtelefoon of luidspreker in de koppelmodus te zetten.

Ga voor meer hulp bij het oplossen van problemen naar de Kobo Help-website op https://help.kobo.com.

Een luisterboek openen op je eReader:

- 1. Ga naar je Startscherm.
- 2. Tik op **Mijn boeken** onder aan het scherm.
- 3. Tik op het luisterboek waar je naar wilt luisteren.

**Tip:** gebruik het luisterboekfilter om alleen luisterboeken op je eReader te zien. Als je je luisterboek niet ziet, moet je misschien je Kobo-account herstellen op je eReader.

#### **Je Kobo-account herstellen**

- 1. Ga naar je Startscherm.
- 2. Tik op **Meer**.
- 3. Tik op **Instellingen**.
- 4. Tik op **Informatie over het apparaat**.
- 5. Tik op **Repareren** naast Repareer je Kobo-account.
- 6. Tik op **Nu repareren**.

#### **Je luisterboek afspelen of pauzeren**

• Je kunt je luisterboek starten of stoppen door op het

pictogram Afspelen of Pauzeren te tikken.

#### **Het volume instellen**

Het volume van je Bluetooth-luidspreker of -hoofdtelefoon instellen met je eReader:

- 1. Tik op het pictogram  $\bigcirc$  Volume boven aan het scherm.
- 2. Sleep het  $\bigcirc$  cirkelpictogram naar links of naar rechts om het volume te verlagen of te verhogen.

#### **Vooruit of achteruit overslaan**

Je kunt 30 seconden per keer vooruit of achteruit gaan in je luisterboek.

• Naar de vorige 30 secondes luisteren: tik op het pictogram .

• Naar de volgende 30 secondes luisteren: tik op het

pictogram  $\left(30\right)$ .

#### **Snel door het luisterboek bladeren**

Je kunt snel door het hele hoofdstuk van een luisterboek bladeren door het  $\bigcirc$  cirkelpictogram naar links of naar rechts in de tijdlijn te slepen.

#### **De afspeelsnelheid aanpassen**

Je kunt de afspeelsnelheid van je luisterboek verlagen of verhogen. Afspeelsnelheden variëren van 0,5 keer (de helft van de oorspronkelijke afspeelsnelheid) tot 3 keer (drie keer sneller dan de oorspronkelijke afspeelsnelheid).

De afspeelsnelheid aanpassen:

- 1. Tik op het pictogram **1X** boven aan het scherm.
- 2. Selecteer de gewenste afspeelsnelheid.

#### **De inhoudsopgave openen**

Door de inhoudsopgave van je luisterboek bladeren:

1. Tik op het pictogram  $\overline{\cdot}$  Inhoudsopgave.

2. Selecteer het hoofdstuk waar ja naar wilt luisteren. **Opmerking:** sommige hoofdstukken moeten mogelijk eerst gedownload worden voordat je er naar kunt luisteren. Afhankelijk van de bestandsgrootte van je luisterboek en je Wi-Fi-verbinding kan het downloaden van een hoofdstuk een paar minuten duren.

## Koop een boek

## Een boek kopen op je eReader

Als je een boek hebt gevonden dat je wilt kopen, dan tik je gewoon op Nu kopen en ga je rechtstreeks naar de kassa. Je kunt Visa, Mastercard, een tegoedbon, of cadeaubon van geselecteerde partners gebruiken om te betalen voor je boek. Als je een kortingscode hebt, kun je deze bij het afrekenen invoeren om een korting te krijgen op je boek.

Het kopen van een boek:

- 1. Ga naar je Startscherm.
- 2. Tik op  $\mathcal O$  **Ontdekken** onder aan het scherm. **Opmerking**: als je luisterboeken wilt kopen, kun je op het tabblad **Luisterboeken** tikken om alleen door luisterboeken te bladeren.
- 3. Voer een boektitel of auteursnaam in de zoekbalk in en tik op **Ga** op het toetsenbord.
- 4. Tik op de knop **Kopen**.

**Opmerking**: als je al eerder op Kobo hebt gewinkeld en je factuurgegevens hebt opgeslagen, ga je direct naar het bevestigingsscherm. Ga door naar stap 6.

- 5. Tik op **Creditcard toevoegen** en gebruik het toetsenbord om je factuuradres en creditcardgegevens in te voeren. **NB**: Dit is het adres dat bij je creditcard hoort. Je moet dit verstrekken, zelfs als je een tegoedbon of een cadeaubon gebruikt om te betalen voor je bestelling — dit adres wordt gebruikt om te garanderen dat de juiste belasting wordt berekend voor je aankopen.
- 6. Tik op **Doorgaan**.
- 7. Controleer je bestelling.

**NB**: Als je een cadeaubon wilt gebruiken om te betalen, tik je op **Cadeaubon toevoegen**. Als je een kortingscode wilt gebruikten, tik je op **Kortingscode toevoegen**.

8. Tik op **Nu kopen** en voltooi de stappen op het scherm.

## Je boeken vinden op je eReader

#### Over het menu 'Mijn boeken'

Het menu 'Mijn boeken' toont alle eBooks die op je Kobo eReader staan.

- 1. Ga naar je Startscherm.
- 2. Tik op  $\Box$  **Mijn boeken** onderaan het scherm. Je ziet een lijst met alle boeken die op je eReader staan.

**Tip**: tik op **Filter** aan de bovenkant van het scherm en kies het gewenste bestandsformaat om op te filteren. Tik bijvoorbeeld op het filter **Luisterboeken** om alleen luisterboeken te tonen die je bezit.

3. Tik op een boekomslag om het boek te openen.

Als je het pictogram Downloaden  $\bigotimes$  op de boekomslag ziet, betekent dit dat je het boek op je eReader moet downloaden.

Tik gewoon op de boekomslag om het boek te downloaden. Je hebt toegang tot een Wi-Fi-verbinding nodig om eBooks op je eReader te kunnen downloaden.

Volg de onderstaande stappen om een boek te zoeken op je eReader of in de Kobo Shop.

- 1. Ga naar je Startscherm.
- 2. Tik op het pictogram met het vergrootglas  $\cup$ bovenaan het scherm.
- 3. Tik op het pictogram van de vervolgkeuzelijst  $\vee$ .
- 4. Selecteer waar je wilt zoeken:
	- a. **Kobo Shop**: Zoek eBooks in de Kobo Shop.
	- b. **Mijn boeken**: Zoek boeken in je Kobo-account en op je eReader.
- 5. Voer een boektitel of de naam van een auteur in.
- 6. Tik op **Ga** om je resultaten weer te geven.

#### Boeken verwijderen

Je kunt een boek van zowel je eReader als je Kobo-account verwijderen. Een boek verwijderen uit je Kobo-account betekent dat je het boek niet meer zult zien in je bibliotheek, zelfs nadat je je eReader synchroniseert.

#### Een boek verwijderen:

- 1. Ga naar je Startscherm.
- 2. Tik op  $\Box$  **Mijn boeken** onderaan het scherm.
- 3. Tik en houd het voorblad of de titel van het boek ingedrukt. Er verschijnt een menu.
- 4. Tik op **Verwijderen**.
- 5. Selecteer een van deze opties:
	- a. **Download verwijderen**: verwijder het boek van je eReader, maar behoud de mogelijkheid om het later weer te downloaden uit de Kobo Cloud. De omslag van het boek blijft zichtbaar op je eReader. Deze optie is automatisch geselecteerd.
	- b. **Verwijderen uit Mijn boeken**: Verwijder het boek uit je Kobo-account en van al je apparaten. Je ziet de boekomslag niet meer in je eReader of Kobo-apps. Als je het boek weer op je eReader of in je Kobo-app wilt zetten,

moet je het boek uit je archief herstellen via Kobo.com.

## Een boek lezen op je eReader

#### Hoofdstukken overslaan

- 1. Tik tijdens het lezen op het midden van het scherm.
- 2. Het Leesmenu zal verschijnen.
- 3. Tik op het pictogram Volgend hoofdstuk  $\log$  Vorig hoofdstuk  $\zeta$ aan de onderkant van het scherm.

#### Snel door het boek bladeren

Snel door je boek bladeren:

- 1. Tijdens het lezen tik je op het midden van de bladzijde om het Leesmenu te openen.
- 2. Sleep het pictogram met de cirkel  $\heartsuit$  in de navigatiebalk naar links of rechts om door het boek te skimmen. Je ziet een voorbeeld van de pagina in het midden van het scherm.
- 3. Tik op het paginavoorbeeld in het midden van het scherm om te beginnen met lezen.

#### De inhoudsopgave bekijken

De inhoudsopgave weergeven:

- 1. Tijdens het lezen tik je op het midden van de bladzijde om het Leesmenu te openen.
- 2. Tip op het pictogram Inhoudsopgave  $\mathbf{I} =$  aan de onderkant van het scherm.
- 3. Tik op het hoofdstuk dat je wilt lezen.

## De lettergrootte, regelafstand en marges wijzigen

Wanneer je een boek leest, kun je de grootte van de tekst aanpassen om het lezen makkelijker te maken voor je ogen. Je eReader biedt verschillende tekstgroottes voor de meeste boeken.

Veranderen van tekstweergave:

1. Tik op het midden van de bladzijde om het Leesmenu te openen.

- 2. Tik op het pictogram  $A^A$  Tekst.
- 3. Pas de lettergrootte of het lettertype aan:
	- a. Om de stijl van de tekst te wijzigen, tik je naast 'Lettertype' op het  $\vee$  dropdown-pijltje.
	- b. Om tekst groter of kleiner te maken, tik je naast 'Lettergrootte' op het plusteken of het minteken of sleep je het cirkelpictogram  $\mathbb O$ naast Lettergrootte naar links of naar rechts.
	- c. Als je meer ruimte wilt toevoegen tussen de tekstregels: tik op het plusteken (+) of het minteken (-) naast Regelafstand.
	- d. Als je meer ruimte wilt toevoegen aan de randen van het scherm: tik op het plusteken (+) of het minteken (-) naast Marges.
- 4. Als je de spreiding van de tekst over de regel wilt wijzigen, kunt u kiezen uit de volgende uitvulopties:
	- Gebruik de standaardinstellingen voor je boek.
	- $\bullet \equiv$  Dwingt tekst om aan de linker- en rechterkanten uit te lijnen.
	- $\equiv$  Dwing tekst om aan de linkerkant van het scherm uit te lijnen.

Als je klaar bent met het aanpassen van je boek, tik je ergens op het scherm om verder te gaan.

#### **Opmerkingen:**

- Als je het uiterlijk van de tekst verandert, onthoudt je eReader je favoriete tekstgrootte en stijl en past deze toe op andere boeken die je leest.
- Als je een PDF-bestand leest, kun je de grootte of de stijl van de tekst niet veranderen, maar je kunt wel inzoomen om de hele pagina groter te maken om makkelijker te kunnen lezen.

#### Bladwijzers maken van pagina's

Gebruik bladwijzers om favoriete delen in je boek te markeren.

Een bladwijzer op een bladzijde instellen:

• Tik tijdens het lezen op de rechterbovenhoek van de bladzijde. In de rechterbovenhoek wordt dan een ezelsoor weergegeven.

Een bladwijzer zoeken:

- 1. Tijdens het lezen tik je op het midden van de bladzijde om het Leesmenu te openen.
- 2. Tik op het pictogram Notities  $\Xi$  aan de onderkant van het scherm.
- 3. Tik naast de bladwijzer waar je naartoe wilt gaan op **Bladwijzer**. Je gaat nu naar de pagina met de bladwijzer.

## Boeken lenen uit de openbare bibliotheek

OverDrive is een gratis service die aangeboden wordt door openbare bibliotheken waarmee je eBooks kunt lenen uit hun digitale verzamelingen. Let op: OverDrive is misschien niet beschikbaar in je lokale bibliotheek. Sommige Kobotitels zijn mogelijk niet beschikbaar in je bibliotheek, en sommige bibliotheektitels zijn mogelijk niet beschikbaar via Kobo.

Met OverDrive op je Kobo eReader heb je alleen een bibliotheekpas en een Wi-Fi-verbinding nodig om eBooks te lenen van je openbare bibliotheek. Blader, leen, en reserveer bibliotheekboeken direct vanaf je eReader.

#### **Plaatselijke bibliotheken zoeken die OverDrive ondersteunen**

Om de dichtstbijzijnde bibliotheek te vinden die OverDrive ondersteunt, ga je naar overdrive.com en klik je op Bibliotheken in de buurt zoeken. Je ziet nu een kaart met alle bibliotheken die OverDrive ondersteunen.

**NB** : OverDrive is mogelijk niet beschikbaar in jouw land. OverDrive is beschikbaar in de meeste openbare bibliotheken in Canada, de Verenigde Staten, het Verenigd Koninkrijk, Australië, Nieuw-Zeeland, Denemarken, Finland, Noorwegen, Zweden, Taiwan en Hong Kong. Aanbod van boeken verschilt per bibliotheek.

#### **OverDrive instellen op je eReader**

Om eBooks te lenen met OverDrive, moet je je aanmelden met de gegevens van je bibliotheekpas, Facebook of een bestaand OverDrive-account.

Voordat je begint, moet je:

- beschikken over een geldige bibliotheekpas van je lokale bibliotheek.
- beschikken over een actieve WiFi-verbinding.
- 1. Ga naar je Startscherm.
- 2. Tik op het pictogram **II Meer** onderaan het scherm.
- 3. Tik op **Instellingen**.
- 4. Tik op **OverDrive**.
- 5. Tik op **Aan de slag**.

Tik op **Account aanmaken** om een OverDrive-account aan te maken, of tik op **Aanmelden** bij OverDrive om naar je bibliotheek te gaan en meld je vervolgens aan met je bibliotheekpas, Facebook of een bestaande OverDriveaccount.

#### **Boeken lenen met OverDrive**

Nadat je je hebt aangemeld bij je bibliotheek, kun je boeken lenen op je eReader.

- 1. Ga naar je Startscherm.
- 2. Tik op  $\left(\mathcal{O}\right)$  **Ontdekken** onderaan het scherm.
- 3. Zoek naar het boek dat je wilt lenen.
- 4. Tik op de boektitel of omslag van het boek dat je wilt lenen.
- 5. Tik op het pictogram Meer  $\bullet \bullet \bullet$ .
- 6. Tik op **Lenen met OverDrive**.

Als het boek beschikbaar is, dan verschijnt er een dialoog die bevestigt dat je het boek hebt geleend. Synchroniseer je eReader zodat het boek op je Startscherm verschijnt. Als het

boek niet beschikbaar is, dan kun je het boek reserveren. Als het boek beschikbaar komt, dan krijg je daar een melding van per e-mail.

Artikelen die je leent worden automatisch geretourneerd aan het eind van de periode.

#### **Je OverDrive boeken bekijken**

Nadat je boeken met OverDrive hebt geleend, kun je je boekweergave zo sorteren dat het alleen boeken toont die je hebt geleend uit de openbare bibliotheek.

Het sorteren van je boeken geeft je een eenvoudig overzicht van de boeken die je geleend hebt met OverDrive.

- 1. Ga naar je Startscherm.
- 2. Tik op  $\mathbb{1}$  **Mijn boeken** onderaan het scherm.
- 3. Tik op **Filter** bovenaan het scherm.
- 4. Tik op **OverDrive**.

Je krijgt alle boeken die je hebt geleend met OverDrive te zien.

## Probleemoplossing voor je eReader

#### Je eReader-account herstellen

Probeer je Kobo-account te herstellen als er boeken op je eReader ontbreken.

Voordat je begint, heb je toegang nodig tot een Wi-Fiverbinding.

- 1. Ga naar je Startscherm.
- 2. Tik op het pictogram **IMeer** onderaan het scherm.
- 3. Tik op **Instellingen**.
- 4. Tik op **Informatie over het apparaat**.
- 5. Tik op **Repareren** naast Repareer je Kobo-account.
- 6. Tik op **Nu repareren**.

Het accountherstelproces wordt gestart. Als je veel boeken hebt, kan het even duren.

#### Je eReader geforceerd uitschakelen

Als je eReader is vastgelopen of niet reageert, probeer hem dan uit te schakelen.

- 1. Houd de aan/uit-knop ingedrukt totdat het scherm *Uitgeschakeld* wordt weergegeven. **NB**: Als je scherm overgaat naar de Slaapstand, zet je eReader dan weer aan en probeer je eReader vervolgens weer uit te schakelen.
- 2. Tik op de aan/uit-knop in en houd deze ingedrukt totdat je eReader weer aangaat.

Als je eReader niet meer reageert en je kunt hem ook niet uitschakelen, probeer hem dan op te laden.

#### Meld je af op je eReader

Je afmelden bij je eReader, en je dan opnieuw aanmelden kan ook standaard problemen verhelpen. Als je je opnieuw aanmeldt, zal je eReader het configuratieproces opnieuw opstarten. Je moet het e-mailadres dat gekoppeld is aan je

Kobo-account en je wachtwoord invoeren om je eReader in te stellen via een Wi-Fi-verbinding.

Synchroniseer je eReader voordat je verder gaat, zodat je niet de meest recente bladwijzers, notities of markeringen die je aan je boeken hebt toegevoegd verliest.

- 1. Ga naar je Startscherm.
- 2. Tik op het pictogram  $\equiv$  **Meer** onderaan het scherm.
- 3. Tik op **Instellingen**.
- 4. Tik op **Accounts**.
- 5. Tik onder Kobo op **Afmelden**.
- 6. Tik op **Afmelden**.

Nadat je je hebt afgemeld, moet je de eReader instellen. Nadat je de eReader hebt ingesteld en bent aangemeld, synchroniseer je je eReader om weer toegang tot je boeken te krijgen.

## De fabrieksinstellingen van je eReader terugzetten

Stel de fabrieksinstellingen van je Kobo eReader opnieuw in om de oorspronkelijke instellingen van je eReader te herstellen. Na het resetten van de fabrieksinstellingen moet je je eReader opnieuw instellen en synchroniseren.

Als je je eReader opnieuw instelt ...

- verwijder je alle boeken van je eReader. Alle boeken die je bij Kobo kocht, kunnen opnieuw worden gedownload nadat je de fabrieksinstellingen opnieuw hebt ingesteld.
- Je verliest alle bladwijzers en aantekeningen die je hebt aangebracht in je boeken, sinds je je eReader voor het laatst gesynchroniseerd hebt.
- Je meldt je af bij je account op je eReader.
- Reset al je instellingen en voorkeuren.
- De oorspronkelijke instellingen op je eReader worden teruggezet.

Je eReader resetten:

1. Ga naar je Startscherm.

- 2. Tik op het pictogram **Meer** onderaan het scherm.
- 3. Tik op **Instellingen**.
- 4. Tik op **Informatie over het apparaat**.
- 5. Tik onder Geavanceerd op **Fabrieksinstellingen resetten**.
- 6. Tik op **Nu resetten**.

Volg de stappen op het scherm om je eReader opnieuw te configureren nadat je je eReader opnieuw hebt ingesteld.

#### Je eReader handmatig opnieuw instellen

Als het resetten van de fabrieksinstellingen je probleem niet oplost, kun je de fabrieksinstellingen handmatig resetten om de oorspronkelijke instellingen van je eReader te herstellen.

Na het handmatig resetten van de fabrieksinstellingen moet je je eReader opnieuw instellen en synchroniseren.

#### **Voordat je begint:**

• Laad je eReader minimaal 1 uur op.

- Zorg dat je toegang hebt tot een Wi-Fi-verbinding.
- 1. Verbind je eReader met een stroombron door een van de volgende dingen te doen:
	- a. Schakel je computer in en verbind de bijgesloten USB-kabel eerst met je computer, en vervolgens met je eReader.
	- b. Doe de oplader (niet bijgesloten) in een stopcontact, en sluit je eReader aan.
- 2. Houd de aan/uit-knop ingedrukt totdat het woord "Uitgeschakeld" bovenaan het scherm wordt weergegeven.
- 3. Laat de aan/uit-knop los.
- 4. Houd de aan-uitknop ingedrukt totdat het aanuitlampje snel knippert. **Opmerking:** Het aan-uitlampje bevindt zich in de rechterbovenhoek van deeReader.
- 5. Laat de aan-uitknop los als het aan-uitlampje stopt met snel knipperen.
- 6. Wacht tot het herstelscherm verschijnt. Je eReader-scherm zal zwart worden en beginnen met opnieuw opstarten. Als het opstartproces voltooid is, volg dan de instructies op het scherm om je eReader te configureren.

Je hebt toegang nodig tot een actieve Wi-Fi- of internetverbinding om de configuratie te voltooien.

## Hulp nodig?

Ga voor hulp en meer informatie over je eReader en andere Rakuten Kobo-producten naar:

https://help.kobo.com

## Veiligheid, regelgeving en informatie over de garantie

Belangrijke informatie over veiligheid, regelgeving en garantiedetails over je Kobo eReader is te vinden op de website van Kobo:

- https://help.kobo.com
- www.kobo.com/userguides

**Let op**: De conformiteitsverklaring kan variëren voor verschillende modellen van de Kobo eReader. De website bevat informatie over hoe je het Kobo eReadermodelnummer kunt vinden.